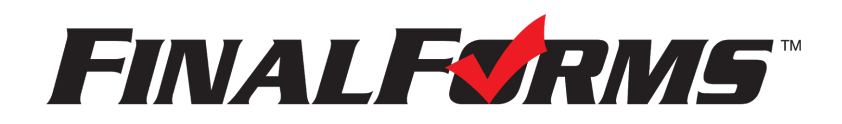

# **PARENT REGISTRATION**

### **HOW DO I SIGN UP?**

- 1. Go to [https://hilliard-oh.finalforms.com](https://hilliard-oh.finalforms.com/)
- 2. Click **NEW ACCOUNT** under the Parent Icon.
- 3. Type your NAME, DATE OF BIRTH, and EMAIL; then click **REGISTER**.
- 4. Check your Email for a FinalForms Email, and click **CONFIRM YOUR ACCOUNT** in the email text.

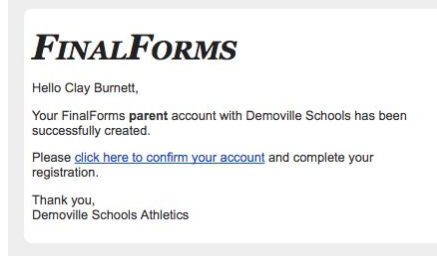

*NOTE: You will receive an email within 2 minutes prompting you to confirm and complete your registration. If you do not receive an email, check your spam folder. If you still do not see the FinalForms email, please email [support@finalforms.com](mailto:support@finalforms.com)*.

- 5. Create your new FinalForms password and click **CONFIRM ACCOUNT**.
- 6. Click **REGISTER STUDENT** for your first child.

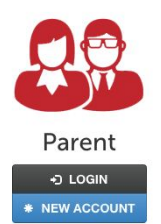

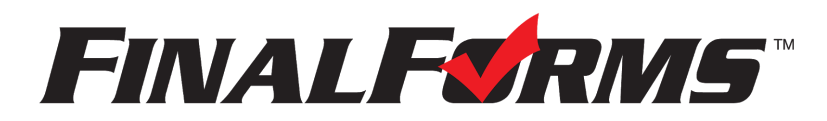

## **REGISTERING A STUDENT**

#### **WHAT INFO WILL I NEED?**

- Basic Medical History & Health Information **•** Insurance Company & Policy Number
- **•** Doctor & Dentist Contact Information **•** Hospital Preference
- 

Parent

NEW ACCOUN

## **HOW DO I REGISTER MY FIRST STUDENT?**

- *\*\*\*IMPORTANT\*\*\* If you have followed the steps on the previous page, you may Jump to Step 3.* 1. Go to [https://hilliard-oh.finalforms.com](https://hilliard-oh.finalforms.com/)
- 2. Click **LOGIN** under the Parent Icon.
- 3. Click **REGISTER STUDENT**

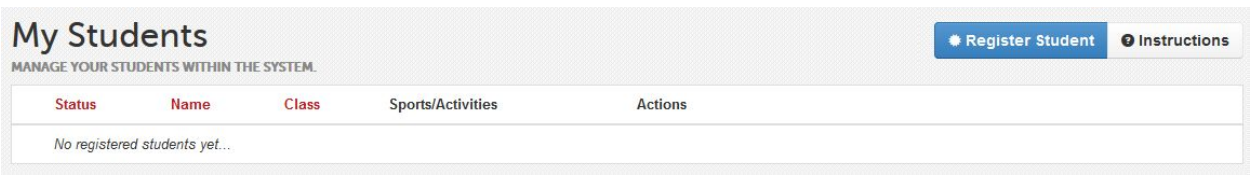

- 4. Type in LEGAL NAME and other basic information about the student. Click **CREATE STUDENT**.
- 5. *If your student plans to participate in a sport, activity, or club,* please click the checkbox for each. Click **UPDATE** after making your selection.

 *NOTE: A selection can be changed any time until the registration deadline.*

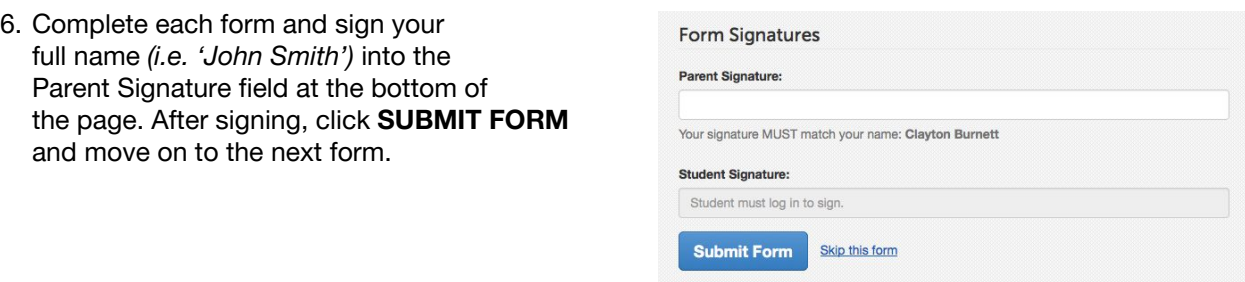

- 7. When all forms are complete, you will see a 'Forms Finished' message.
- 8. *\*\*\*IMPORTANT\*\*\* If required, an email will automatically be sent to the email address that you provided for your Student prompting him/her to sign required Student forms.*

#### **HOW DO I REGISTER ADDITIONAL STUDENTS?**

Click MY STUDENTS. You may repeat steps 3 through 7 for each additional Student.

#### **HOW DO I UPDATE INFORMATION?**

LOGIN at any time and click **UPDATE FORMS** to update information for any Student.

Participation fees are paid on-line at www.MyPaymentsPlus.com. If your sport makes a cut, please wait to pay until you are sure your child has made the team. New and/or unpaid Participation fees must be paid before the first regular season contest. Payments can be started on the following dates: Fall is August 1st, Winter is November 1st and Spring is March 1st.